# **LEGAL ONE** AGENDA

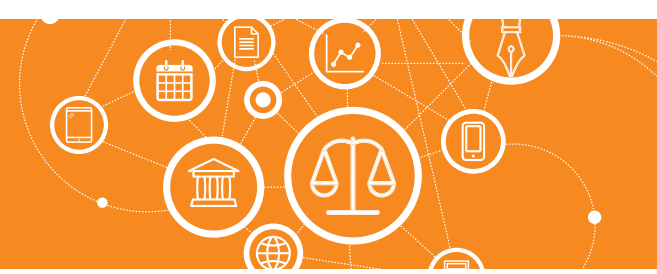

## **¿Cómo imprimo el calendario?**

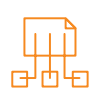

### Para imprimir la visualización de compromisos y tareas se debe acceder a:

### > Agenda > Informes

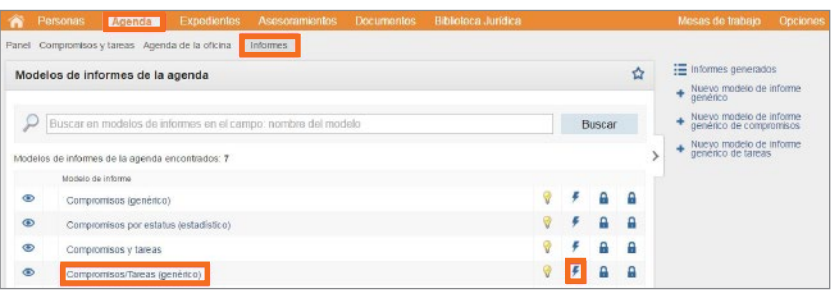

Luego se debe seleccionar el informe "Compromisos/Tareas (genérico)" y hacer *click* en el ícono del rayo de modo de dar comienzo a la generación del informe.

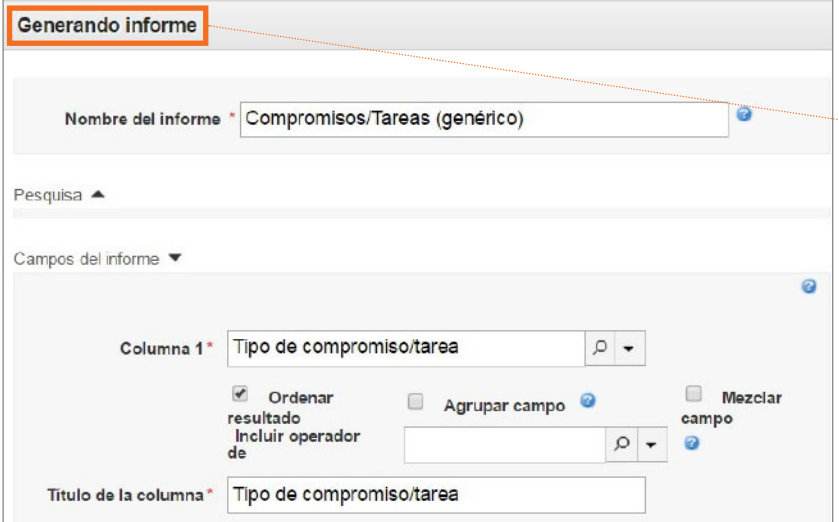

Al hacer *click* en dicha opción se presentará la pantalla "Generando informe" desde donde se podrá filtrar la información a obtener, según los filtros que se apliquen en la sección "Búsqueda" y luego se podrán seleccionar los campos del informe a incluir. Es posible también cambiar el nombre del informe generado, de modo de poder actualizar su contenido sin necesidad de volver a generarlo o parametrizar los filtros.

#### Se explican a continuación las distintas opciones disponibles:

#### • Opción Nombre del informe

Permite indicar el nombre con el que se va a grabar el informe. Al grabar el informe, además de registrarse el detalle de los campos a incluir, se incluyen los filtros aplicados. Esto permite actualizar el informe una vez generado sin tener que volver a parametrizarlo.

• Sección Búsqueda

Permite aplicar diversos filtros, de modo de solo incluir los que contemplen las condiciones solicitadas.

*Continua en la página siguiente >*

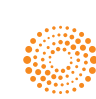

**AIFY** 

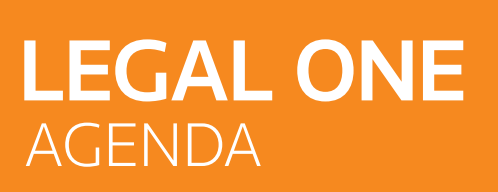

## **¿Cómo imprimo el calendario?** *(Continuación)*

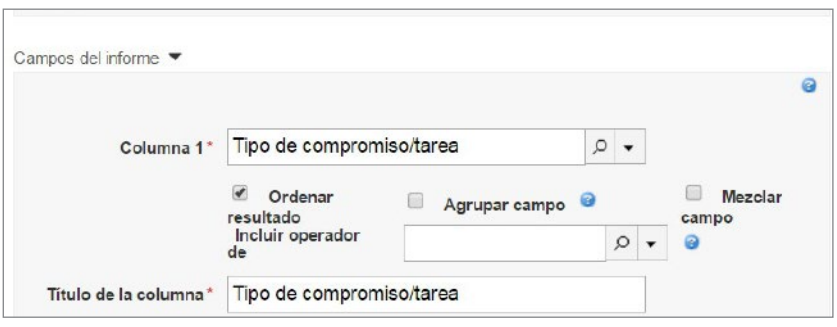

#### • Sección Campos del informe

#### - Opción Ordenar resultado

 Implica que la columna seleccionada sea la que dé orden al informe. Si se indican más columna con la opción activada, la aplicación tiene en cuenta el número de columna como criterio de ordenamiento primario, secundario, etcétera.

#### - Opción Agrupar campo

 Permite generar el informe agrupando los datos de acuerdo al criterio seleccionado, pudiendo seleccionarse varias columnas, debiendo comenzar por la columna uno.

#### - Opción Mezclar campo

 Al activar dicha opción permite combinar el dato seleccionado para la columna con otra información del agendamiento. Se debe indicar el "Separador" entre los datos.

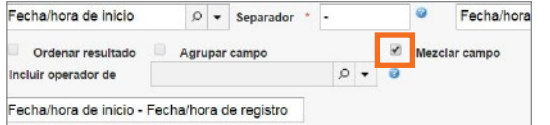

#### - Opción Incluir operador de

 Permite utilizar las funciones "Contar números", "Máximo" y "Mínimo". Esta funcionalidad o es compatible con "Agrupar campo" ni con "Mezclar campo".

#### - Opción Título de la columna

 Indica el texto que corresponde al encabezado de la columna.

• Sección Exhibición de elementos asociados Permite visualizar los datos de las tablas relacionadas, por ejemplo: "Vínculos con expediente", los cuales pueden ser limitados por cantidad, agrupados y filtrados. Para ello se debe utilizar la opción "Agregar ítem".

#### • Sección Opciones del informe

- Opción Mezclar las células de los grupos Permite combinar las celdas cuando los campos están agrupados.
- Opciónes de Encabezamiento Permite indicar si se incluyen el logotipo, el usuario y la fecha de generación del informe.
- Opción Formato del informe Este informe se puede generar en formato XLS o HTML.

#### • Sección Graficos

- Opción Generar gráficos

 Si el informe es generado en formato XLS y se incluyen una columna con campos agrupados y otra columna incluye operador de contador, mínimo o máximo, es posible generar un gráfico que represente al conjunto de datos.

#### • Botón Genera

Al presionar el botón "Generar" se dará comienzo a la generación del informe. En el caso de no haber indicado filtros, pueden presentarse demoras. Finalizada la generación podrá visualizarse el informe en la pantalla "Informes generados de la agenda".

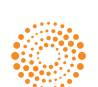